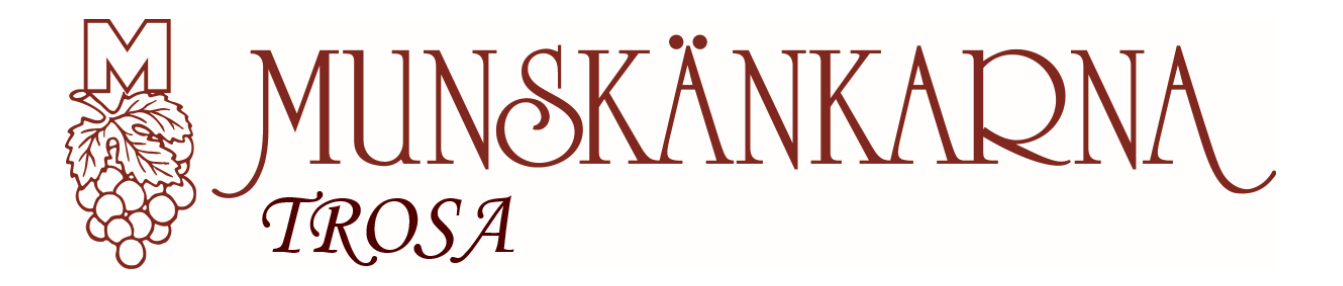

## Lathund för inloggning samt anmälan till Vinprovning eller Utbildning

## 1. För att anmäla dig till vinprovning eller utbildning behöver du logga in på ditt Munskänkskonto. Logga in på denna sida[: https://www.munskankarna.se/trosa](https://www.munskankarna.se/trosa)

2. Klicka på logga in det övre högra hörnet:

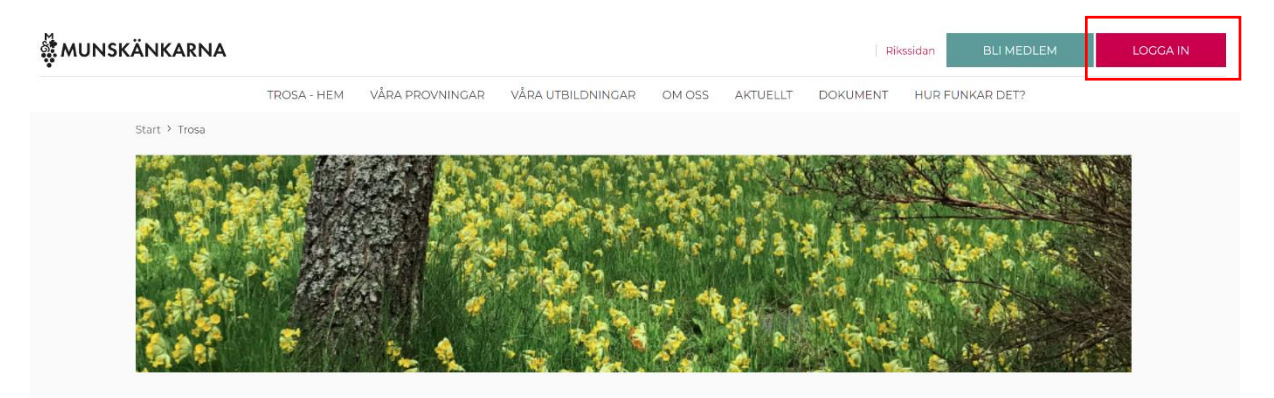

3. Skriv in ditt användarnamn som brukar vara din e-postadress samt ditt lösenord. Om du inte har något lösenord eller inte kommer ihåg det så klickar du på **Glömt Lösenord** samt fyller i din e-postadress så kommer ett nytt lösenord att skickas till dig.

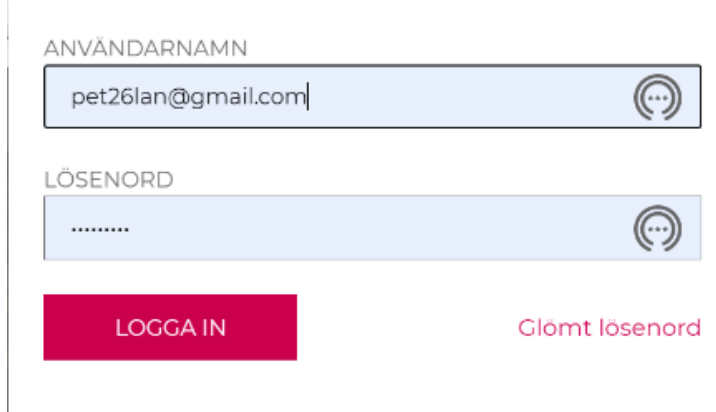

Om hemsidan inte godtar din e-postadress som användarnamn så kan det vara så att ditt medlemsnummer användes när ditt konto skapades. Ditt medlemsnummer hittar du på din tidning från Munskänkarna alternativ så kontaktar du din IT ansvarig i Munskänkarna Trosa, Peter Lantz, [pet26lan@gmail.com](mailto:pet26lan@gmail.com) 0703 77 16 69

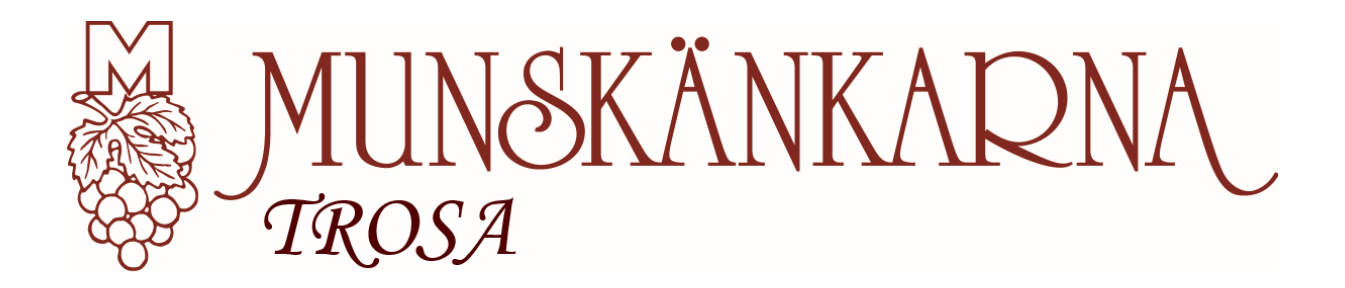

4. När du loggat in så får du denna fråga. Välj det alternativ som passar dig bäst. Gå vidare betyder att du kommer till sektionens startsida.

Stanna kvar betyder just det. Kan vara bra att använda om du redan letat dig fram till en undersida, tex våra provningar.

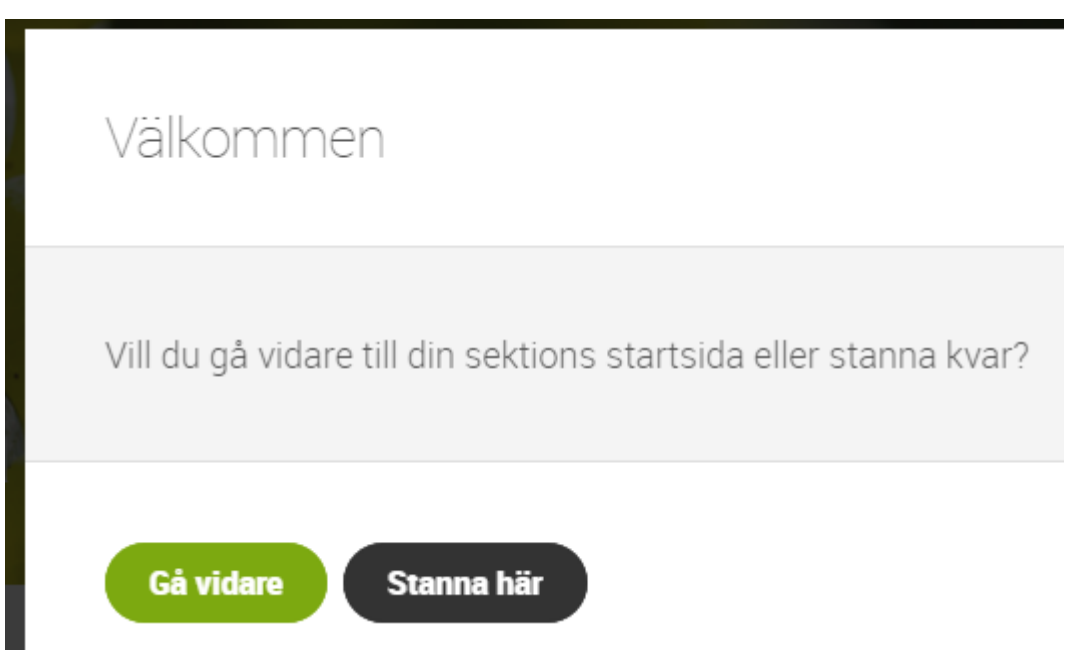

5. Gå sedan till fliken som heter **Våra provningar** eller **Våra utbildningar** beroende på vad du vill anmäla dig till.

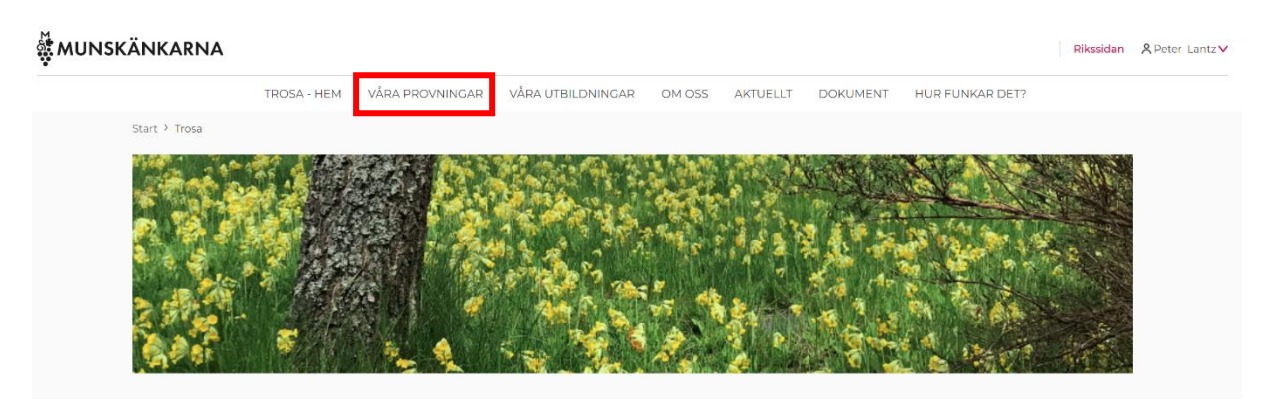

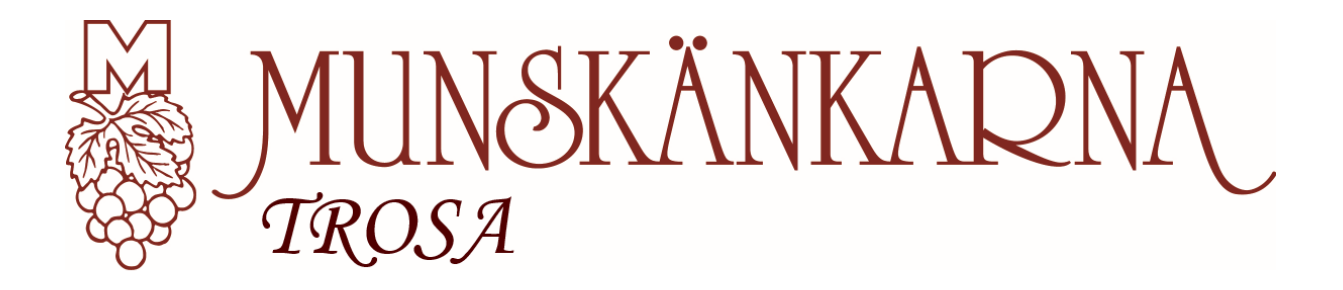

6. Välj den aktivitet du vill delta på, t.ex. vinprovningen nedan.

Om knappen "Boka" är grön är aktiviteten öppen för anmälan. För att boka in dig, tryck på boka. Om knappen är röd som i fallet nedan, tryck på "BOKA RESERVPLATS", om du vill ställa dig i kö.

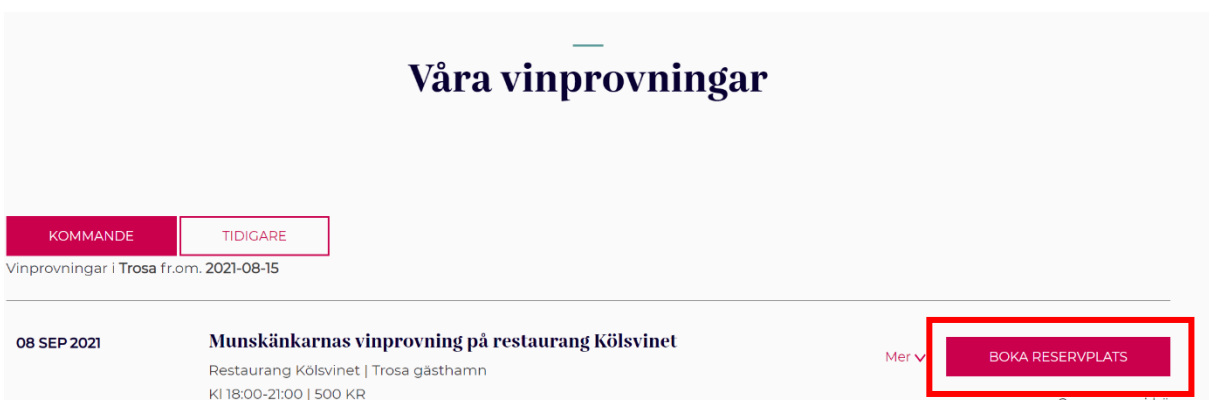

7. Nu kan du även anmäla andra medlemmar samt gäster om det tillåts på denna aktivitet. För att anmäla fler medlemmar, skriv in medlemsnumret i anvisad ruta. Tryck sedan på **Lägg till medlem**. Upprepa tills samtliga du önskar anmäla är med.

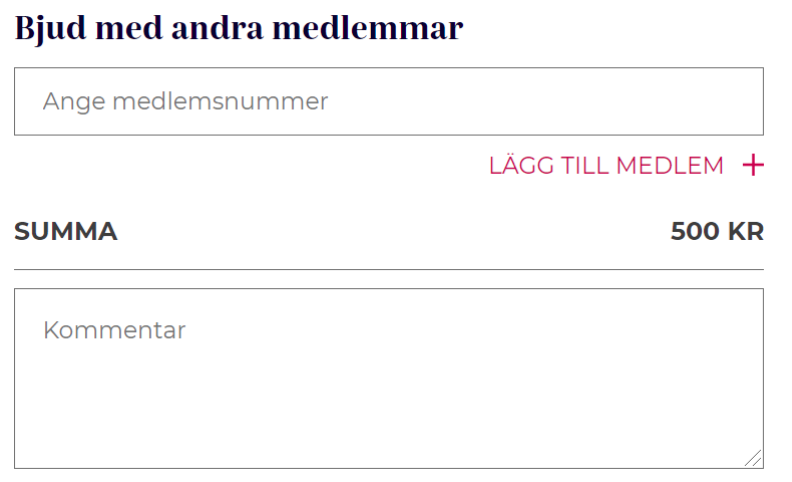

Om det är en gäst du vill anmäla skriver du in gästens namn i anvisad ruta. Tryck sedan på **Lägg till gäst**. Upprepa tills samtliga du önskar anmäla är med.

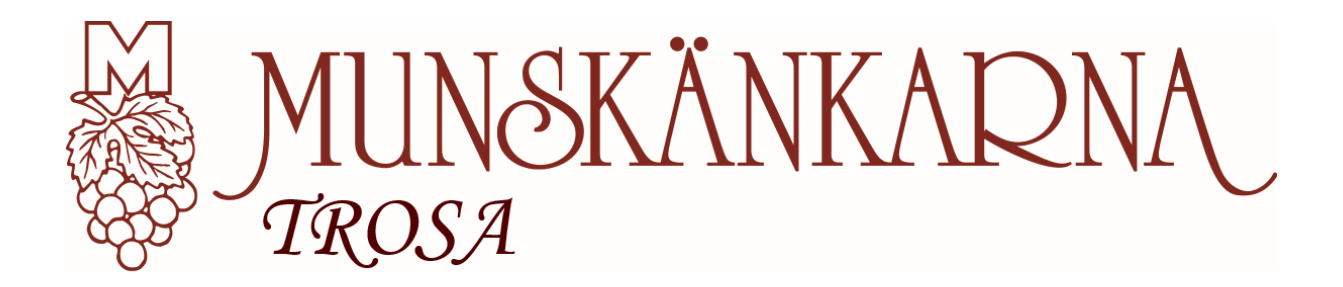

8. Summan du skall betala för denna aktivitet (inkluderar din anmälan, andra medlemmar samt gäster) räknas ihop automatiskt och gör det lättare för dig att veta hur mycket du skall betala in. För information om hur betalning skall genomföras se instruktion under önskad aktivitet samt bekräftelsemail som skickas till dig när man anmälan gått igenom.

9. Slutför bokningen genom att trycka på **Bekräfta bokning** (vid ändring av befintlig bokning heter knappen "Redigera bokning"). Obs, glöm ej att bocka i och godkänna bokningsvillkoren.

> **JAG GODKÄNNER BOKNINGSVILLKOREN BEKRÄFTA BOKNING**

10. I en del fall öppnas anmälan för gäster senare än för medlemmar. Det innebär att du inte kommer kunna anmäla gäster direkt när anmälan öppnat. Du behöver då logga in vid senare tillfälle, leta fram provningen/bokningen och välja alternativ "redigera" för att kunna lägga till gästerna i efterhand. För att anmäla gästerna se punkt 7.

Nu skall det vara klart och du får ett mail som bekräftar att bokningen gått igenom. Om det inte fungerar trots att du följt denna lathund, kontakta Peter Lantz och beskriv var du kört fast.

Skulle det vara så att du gör en ändring i din anmälan och får ett nytt avinummer, bortser du helt enkelt från den första fakturan och betalar endast den nya.

Varmt välkomna med era anmälningar! Styrelsen Munskänkarna Trosa